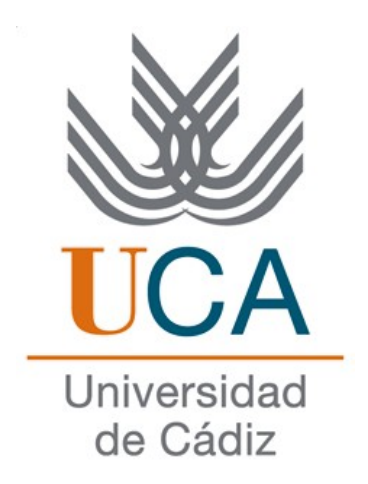

# ERASMUS+

# Información para Estudiantes Seleccionados Curso 2022/23

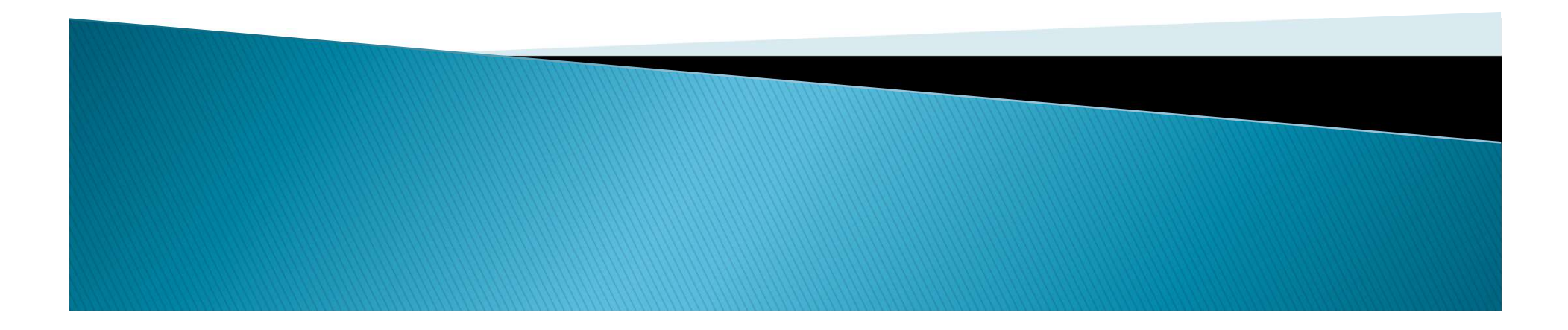

- **Pasos a seguir**<br>
 1. Una vez aceptada la plaza, NO debe de "Introducir fechas".<br>
Le avisaremos cuando llegue el momento de hacerlo.<br>
 2. De momento sólo deberá de buscar la información sobre el anglicativa Ferreira de
- **Pasos a seguir<br>
Le avisaremos cuando llegue el momento de hacerlo.<br>
Le avisaremos cuando llegue el momento de hacerlo.<br>
2. De momento sólo deberá de buscar la información sobre el<br>
Application Form de Erasmus Incoming en Pasos a seguir<br>
2.** Una vez aceptada la plaza, NO debe de "Introducir fechas".<br>
Le avisaremos cuando llegue el momento de hacerlo.<br>
2. De momento sólo deberá de buscar la información sobre el<br>
Application Form de Erasmus **Pasos a seguir<br>
1.** Una vez aceptada la plaza, NO debe de "Introducir fechas".<br>
Le avisaremos cuando llegue el momento de hacerlo.<br>
2. De momento sólo deberá de buscar la información sobre el<br>
Application Form de Erasmus **Pasos a seguir**<br>
1. Una vez aceptada la plaza, NO debe de "Introducir fechas".<br>
Le avisaremos cuando llegue el momento de hacerlo.<br>
2. De momento sólo deberá de buscar la información sobre el<br>
Application Form de Erasmus **PASOS A SEGUIIT**<br>
1. Una vez aceptada la plaza, NO debe de "Introducir fechas".<br>
Le avisaremos cuando llegue el momento de hacerlo.<br>
2. De momento sólo deberá de buscar la información sobre el<br>
Application Form de Erasmus 1. Una vez aceptada la plaza, NO debe<br>Le avisaremos cuando llegue el momer<br>2. De momento sólo deberá de buscar<br>Application Form de Erasmus Incomin<br>su Universidad de destino para<br>documentación que le requerirán y c<br>para man Le avisaremos cuando llegue el momento de hacerlo.<br>
2. De momento sólo deberá de buscar la información sobre el<br>
Application Form de Erasmus Incoming en la página web de<br>
su Universidad de destino para ir preparando la<br>
do El antitame de la Carliette de la Carliette<br>
2. De momento sólo deberá de buscar la información sobre el<br>
4. Universidad de destino para ir preparando la<br>
documentación que le requerirán y conocer la fecha límite<br>
para man 2. De momento sólo deberá de buscar la información sobre el<br>Application Form de Erasmus Incoming en la página web de<br>su Universidad de destino para ir preparando la<br>documentación que le requerirán y conocer la fecha límite
- momento.

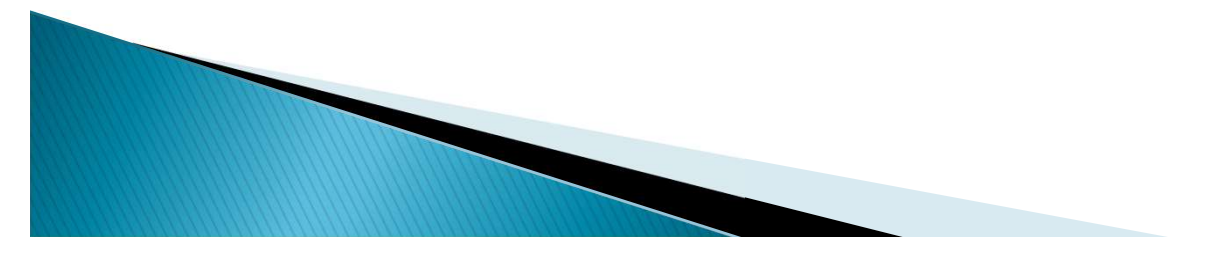

- **Pasos a seguir**<br>4. Las Universidades de Destino tienen diferentes sistemas de<br>aceptación de sus alumnos entrantes (alumnos de la UCA en<br>este caso). Algunas universidades de destino envían<br>información a los alumnos nominad **Pasos a seguir<br>
4.** Las Universidades de Destino tienen diferentes sistemas de<br>
aceptación de sus alumnos entrantes (alumnos de la UCA en<br>
este caso). Algunas universidades de destino envían<br>
información a los alumnos nom **Pasos a seguir**<br>4. Las Universidades de Destino tienen diferentes sistemas de<br>aceptación de sus alumnos entrantes (alumnos de la UCA en<br>este caso). Algunas universidades de destino envían<br>información a los alumnos nominad **Pasos a seguir**<br>4. Las Universidades de Destino tienen diferentes sistemas de<br>aceptación de sus alumnos entrantes (alumnos de la UCA en<br>este caso). Algunas universidades de destino envían<br>información a los alumnos nominad **Pasos a seguir**<br>4. Las Universidades de Destino tienen diferentes sistemas de<br>aceptación de sus alumnos entrantes (alumnos de la UCA en<br>este caso). Algunas universidades de destino envían<br>información a los alumnos nominad **Pasos a seguir**<br>4. Las Universidades de Destino tienen diferentes sistemas de aceptación de sus alumnos entrantes (alumnos de la UCA en este caso). Algunas universidades de destino envían información a los alumnos nominad **Pasos a seguir**<br>4. Las Universidades de Destino tienen diferentes sistemas de aceptación de sus alumnos entrantes (alumnos de la UCA en este caso). Algunas universidades de destino envían información a los alumnos nominad **EXECTS DESCUTE:**<br>4. Las Universidades de Destino tienen diferentes<br>aceptación de sus alumnos entrantes (alumnos este caso). Algunas universidades de des<br>información a los alumnos nominados UCA,<br>hacen. Por lo cual es cruci • 4. Las Universidades de Destino tienen diferentes sistemas de aceptación de sus alumnos entrantes (alumnos de la UCA en este caso). Algunas universidades de destino envían información a los alumnos nominados UCA, otras aceptacion de sus alumnos entrantes (alumnos de la UCA en este caso). Algunas universidades de destino envían información a los alumnos nominados UCA, otras no lo hacen. Por lo cual es crucial que el alumno que va a realiz macen. Por lo cual es crucial que el alumno que va a realizar la<br>movilidad se informe en la página web sobre el<br>procedimiento de aceptación (Application form) en su<br>Universidad de Destino.<br>5. El alumno solicita admisión en movilidad se informe en la página web sobre el<br>procedimiento de aceptación (Application form) en su<br>Universidad de Destino.<br>5. El alumno solicita admisión en la Universidad de destino<br>(Application Form + otros documentos r
- 
- 

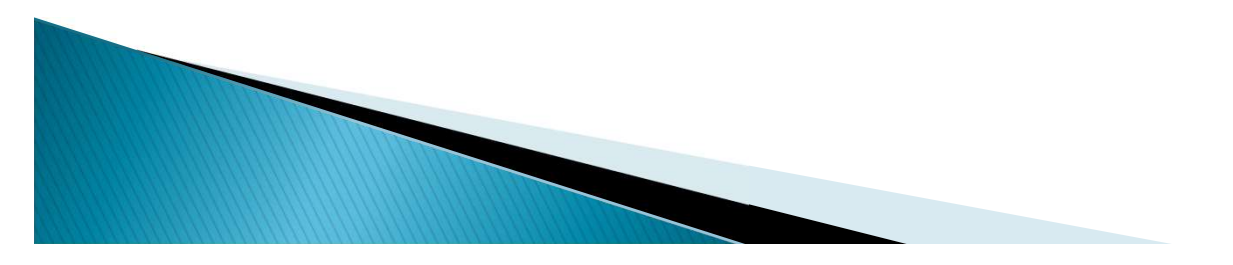

- 
- **Pasos a seguir**<br>
7. El alumno está admitido por la Universidad de Destino.<br>
8. El alumno hace las gestiones oportunas para obtener el certificado *software* de firma digital, que expide la Fábrica<br>
Nacional de Moneda y Ti **Pasos a seguir<br>
8. El alumno está admitido por la Universidad de Destino.**<br>
8. El alumno hace las gestiones oportunas para obtener el<br>
certificado *software* de firma digital, que expide la Fábrica<br>
Nacional de Moneda y T **Pasos a seguir<br>
7. El alumno está admitido por la Universidad de Destino.**<br>
8. El alumno hace las gestiones oportunas para obtener el<br>
certificado *software* de firma digital, que expide la Fábrica<br>
Nacional de Moneda y T **Pasos a seguir<br>
7. El alumno está admitido por la Universidad de Destino.**<br>
8. El alumno hace las gestiones oportunas para obtener el<br>
certificado *software* de firma digital, que expide la Fábrica<br>
Nacional de Moneda y T **Pasos a seguiro de la Moneda.**<br> **Pasos a seguiro 7.**<br>
El alumno hace las gestiones oporture<br>
certificado *software* de firma digital, que Nacional de Moneda y Timbre, a través de la Moneda.<br>
9. El alumno tramita el Conven **Pasos a seguir**<br>
9. 7. El alumno está admitido por la Universidad de Destino.<br>
9. 8. El alumno hace las gestiones oportunas para obtener el<br>
certificado *software* de firma digital, que expide la Fábrica<br>
1. Nacional de **Pasos a seguir**<br>
7. El alumno está admitido por la Universidad de Destino.<br>
8. El alumno hace las gestiones oportunas para obtener el<br>
certificado *software* de firma digital, que expide la Fábrica<br>
Nacional de Moneda y T 11. El alumno está admitido por la Universidad de Destino.<br>
11. El alumno hace las gestiones oportunas para obtener el<br>
certificado *software* de firma digital, que expide la Fábrica<br>
11. Nacional de Moneda y Timbre, a t 7. El alumno esta admindo por la oniversidad de Bestino.<br>8. El alumno hace las gestiones oportunas para obtener e<br>certificado *software* de firma digital, que expide la Fábrica<br>Nacional de Moneda y Timbre, a través de la R
- email).
- 

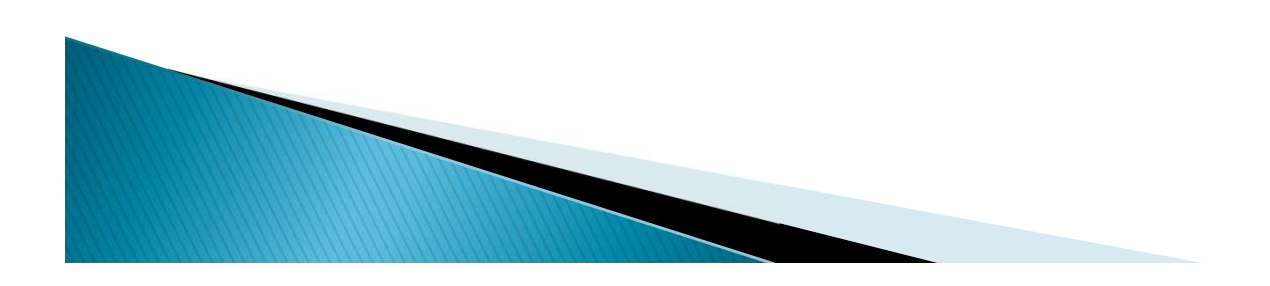

- Aplicación ORIUCA<br>
Los alumnos tienen que subir documentos en ORIUCA<br>
utilizando su clave y contraseña (como en el Campus Virtual).<br>
Se puede crear la condición de movilidad (como la movilidad (como la movilidad (como la m
- **Aplicación ORIUCA**<br>
Los alumnos tienen que subir documentos en ORIUCA<br>
utilizando su clave y contraseña (como en el Campus Virtual).<br>
Se puede crear la condición de movilidad (como la "Aceptación de la beca") solamente UN Aplicación ORIUCA<br>
> Los alumnos tienen que subir documentos en ORIUCA<br>
utilizando su clave y contraseña (como en el Campus Virtual).<br>
> Se puede crear la condición de movilidad (como la<br>
"Aceptación de la beca") solamente **Aplicación ORIUCA**<br>
Los alumnos tienen que subir documentos en ORIUCA<br>
utilizando su clave y contraseña (como en el Campus Virtual).<br>
Se puede crear la condición de movilidad (como la<br>
"Aceptación de la beca") solamente U **Aplicación ORIUCA**<br>
Los alumnos tienen que subir documentos en ORIUCA<br>
utilizando su clave y contraseña (como en el Campus Virtual).<br>
Se puede crear la condición de movilidad (como la<br>
decondición de la beca") solamente U **ADIICACION URIUCA**<br>
Los alumnos tienen que subir documentos en ORIUCA<br>
utilizando su clave y contraseña (como en el Campus Virtual).<br>
Se puede crear la condición de movilidad (como la<br>
"Aceptación de la beca") solamente U Se puede crear la condición de movilidad (como la "Aceptación de la beca") solarente UNA vez. Cuando la "Aceptación de la beca") solarente UNA vez. Cuando la condición de movilidad ya está creada en el expediente del alumn utilizando su clave y contraseña (como en el Campus Virtual).<br>Se puede crear la condición de movilidad (como la "Aceptación de la beca") solamente UNA vez. Cuando la condición de movilidad ya está creada en el expediente d
- otro.

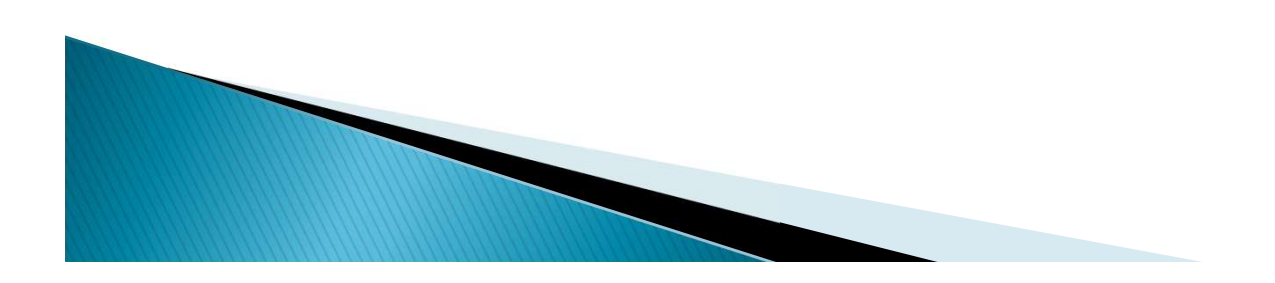

- Aplicación ORIUCA<br>
Si el alumno creó una condición de movilidad por error o<br>
subió (no subió) un archivo correcto, tiene que enviar un CAU<br>
avisando sobre el problema. Desde la Oficina eliminaremos el<br>
documento erróneo y **Aplicación ORIUCA**<br>Si el alumno creó una condición de movilidad por error o<br>subió (no subió) un archivo correcto, tiene que enviar un CAU<br>avisando sobre el problema. Desde la Oficina eliminaremos el<br>documento erróneo y el **Aplicación ORIUCA**<br>Si el alumno creó una condición de movilidad por error o<br>subió (no subió) un archivo correcto, tiene que enviar un CAU<br>avisando sobre el problema. Desde la Oficina eliminaremos el<br>documento erróneo y el **Aplicación ORIUCA**<br>Si el alumno creó una condición de movilidad por error o<br>subió (no subió) un archivo correcto, tiene que enviar un CAU<br>avisando sobre el problema. Desde la Oficina eliminaremos el<br>documento erróneo y el
- **Si el alumno creó una condición de movilidad por error o subió (no subió) un archivo correcto, tiene que enviar un CAU avisando sobre el problema. Desde la Oficina eliminaremos el documento erróneo y el alumno podrá subir Aplicación ORIUCA**<br>
Si el alumno creó una condición de movilidad por error o<br>
subió (no subió) un archivo correcto, tiene que enviar un CAU<br>
avisando sobre el problema. Desde la Oficina eliminaremos el<br>
documento erróneo Si el alumno creó una condición de movilidad por error o<br>subió (no subió) un archivo correcto, tiene que enviar un CAU<br>avisando sobre el problema. Desde la Oficina eliminaremos el<br>documento erróneo y el alumno podrá subirl Si el alumno creó una condición de movilidad por error o<br>subió (no subió) un archivo correcto, tiene que enviar un CAU<br>avisando sobre el problema. Desde la Oficina eliminaremos el<br>documento erróneo y el alumno podrá subirl Si el alumno creo una condición de movi<br>subió (no subió) un archivo correcto, tiene d<br>avisando sobre el problema. Desde la Oficin<br>documento erróneo y el alumno podrá subir<br>Si el documento aparece como "Validado"<br>"Observaci documento erróneo y el alumno podrá subirlo de nuevo.<br>
Si el documento aparece como "Validado" y en el campo de "Observaciones" no aparece la información sobre la necesidad de subsanación del documento, esto quiere decir q Si el documento aparece como "Validado" y en el campo de "Observaciones" no aparece la información sobre la necesidad de subsanación del documento, esto quiere decir que desde la Oficina hemos aceptado el documento y el al Si el documento aparece como "Validado" y en el campo de "Observaciones" no aparece la información sobre la necesidad de subsanación del documento, esto quiere decir que desde la Oficina hemos aceptado el documento y el al el documento aparece como vandado y en el campo de<br>subsanación del documento, esto quiere decir que desde<br>oficina hemos aceptado el documento y el alumno no tiene<br>hacer nada.<br>el documento no aparece como "Validado":<br>Todaví
- -
	-

- ASUNTOS eCONÓMICOS<br>
En cuanto publiquemos en la página web de la convocatoria la<br>
información sobre la financiación de la beca, enviaremos un<br>
email a todos los alumnos seleccionados.<br>
El elemente e podente per que prefil **información sobre la financiación de la convocatoria la financiación sobre la financiación de la beca, enviaremos un<br>email a todos los alumnos seleccionados.<br>El alumno va a poder ver en su perfil en la aplicación ORIUCA** ASUNTOS ECONÓMICOS<br>
En cuanto publiquemos en la página web de la convocatoria<br>
información sobre la financiación de la beca, enviaremos u<br>
email a todos los alumnos seleccionados.<br>
El alumno va a poder ver en su perfil en
- A SUNTOS ECONÓMICOS<br>
En cuanto publiquemos en la página web de la convocatoria la<br>
información sobre la financiación de la beca, enviaremos un<br>
email a todos los alumnos seleccionados.<br>
El alumno va a poder ver en su perfi **ASUNTOS ECONÓMICOS**<br>
En cuanto publiquemos en la página web de la convocatoria la<br>
información sobre la financiación de la beca, enviaremos un<br>
email a todos los alumnos seleccionados.<br>
El alumno va a poder ver en su perf **EXECT ASUNTOS ECONOMICOS**<br>For cuanto publiquemos en la página web de la convocatoria la<br>información sobre la financiación de la beca, enviaremos un<br>email a todos los alumnos seleccionados.<br>El alumno va a poder ver en su p En cuanto publiquemos en la página web de la convocatoria la<br>información sobre la financiación de la beca, enviaremos un<br>email a todos los alumnos seleccionados.<br>El alumno va a poder ver en su perfil en la aplicación ORIUC

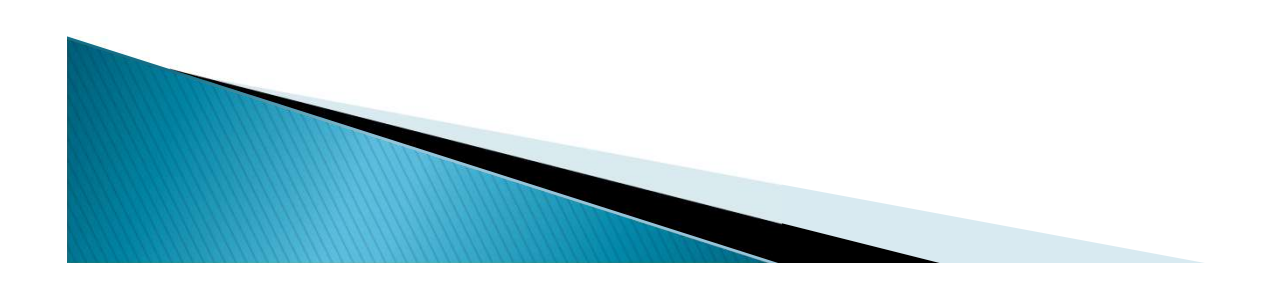

Oocumentación que debe enviar a su Universidad de<br>Destino (Antes de irse de Erasmus+)<br>Modo y plazo indicado por la Universidad socia:<br>> Solicitud de plaza (Application Form)<br>> Learning Agreement (OLA) Documentación que debe enviar a su Universidad de<br>Destino (Antes de irse de Erasmus+)<br>Modo y plazo indicado por la Universidad socia:<br>→ Solicitud de plaza (Application Form)<br>→ Learning Agreement (OLA)<br>→ Solicitud de Aloja Documentación que debe enviar a su Universi<br>Destino (Antes de irse de Erasmus+)<br>Modo y plazo indicado por la Universidad socia:<br>→ Solicitud de plaza (Application Form)<br>→ Learning Agreement (OLA)<br>→ Solicitud de Alojamiento Destino (Antes de irse de Erasmus+)<br>
Modo y plazo indicado por la Universidad socia:<br>
→ Solicitud de plaza (Application Form)<br>
→ Learning Agreement (OLA)<br>
→ Solicitud de Alojamiento (Accommodation Form) (Opcional)<br>
→ Soli

- 
- 
- Modo y plazo indicado por la Universidad socia:<br>> Solicitud de plaza (Application Form)<br>> Learning Agreement (OLA)<br>> Solicitud de Alojamiento (Accommodation Form) (Opcional)<br>> Solicitud de Curso de Idioma (Opcional)
- 

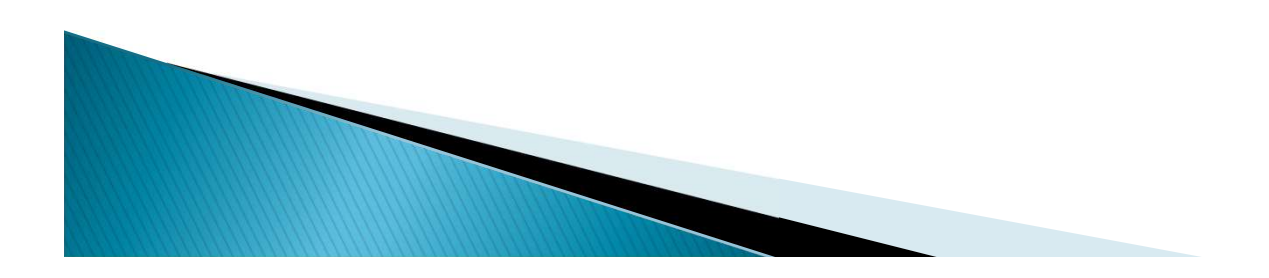

# Documentación que debe tramitar en la UCA<br>antes de irse de ERASMUS+<br>Con la Oficina de Internacionalización<br>Cada documento tiene instrucciones publicadas en la web.<br>> Convenio de Subvención Erasmus+ Estudios KA107 (online). Documentación que debe tramitar en la UCA<br>
antes de irse de ERASMUS+<br>
<u>Con la Oficina de Internacionalización</u><br>
Cada documento tiene instrucciones publicadas en la web.<br>
> Convenio de Subvención Erasmus+ Estudios KA107 (on

# Con la Oficina de Internacionalización

- Francesco de la ERASMUS+<br>Con la Oficina de Internacionalización<br>ada documento tiene instrucciones publicadas en la v<br>Convenio de Subvención Erasmus+ Estudios KA107 (o<br>FIRMA ELECTRÓNICA OBLIGATORIA.<br>Seguro Médico, de Accide Seguro Mándrei de Internacionalización<br>Cada documento tiene instrucciones publicadas en la web.<br>Elempre de Subvención Erasmus+ Estudios KA107 (online).<br>EIRMA ELECTRÓNICA OBLIGATORIA.<br>Eguro Médico, de Accidentes y Repatriac
- 

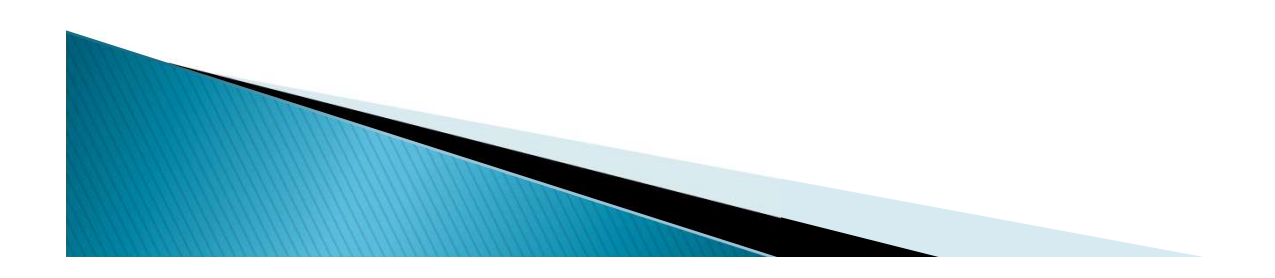

Documentación que debe tramitar en la UCA<br>
antes de irse de ERASMUS+<br>
Con la Secretaría del Campus (para Grado y Máster)<br>
A través del CAU que Secretaría tiene establecido para ello.<br>
> PDF del Learning Agreement firmado p

## Con la Secretaría del Campus (para Grado y Máster)

**POCUMENTACION que debe tramitar en la UCA<br>
antes de irse de ERASMUS+<br>
Con la Secretaría del Campus (para Grado y Máster)<br>
través del CAU que Secretaría tiene establecido para ello.<br>
> PDF del Learning Agreement firmado po** UCA y la institución de destino.

# Con la Oficina de Posgrado (para Doctorado)

través del CAU que Secretaría tiene establecido para ello.<br>
> PDF del Learning Agreement firmado por el estudiante, la<br>
UCA y la institución de destino.<br>
<br>
> PDF del Learning Agreement firmado por el estudiante, la<br>
UCA y UCA y la institución de destino.

Documentación que debe tramitar en<br>durante su estancia ERASMUS<br>Con la Oficina de Internacionalizació<br>Con la Secretaría del campus o la Oficina de

# Con la Oficina de Internacionalización

## Con la Secretaría del campus o la Oficina de Posgrado

Modificaciones del Learning Agreement (OLA), en caso de<br>
Modificaciones del Learning Agreement (OLA), en caso de<br>
Ser necesario. <u>Con la Oficina de Internaci</u><br>Certificado de Llegada.<br>Con la Secretaría del campus o la C<br>Modificaciones del Learning Agreemerne necesario.

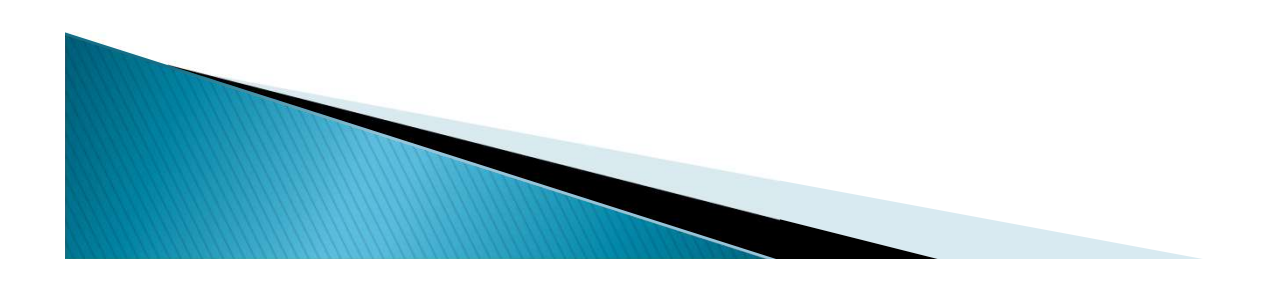

## Con su Universidad de destino

- Oocumentación que debe preparar antes del<br>final de su estancia ERASMUS+<br><u>Con su Universidad de destino</u><br>> Certificado Final de Estancia. Sólo podemos aceptar PDF o<br>copias si las recibimos directamente por email desde la<br>un ocumentación que debe preparar antes del<br>final de su estancia ERASMUS+<br>Con su Universidad de destino<br>Certificado Final de Estancia. Sólo podemos aceptar PDF o<br>copias si las recibimos directamente por email desde la<br>univers ocumentación que debe preparar ar<br>final de su estancia ERASMUS+<br><u>Con su Universidad de destino</u><br>Certificado Final de Estancia. Sólo podemos ac<br>copias si las recibimos directamente por em<br>universidad de destino.<br>Certificado Con su Universidad de destino<br>
> Certificado Final de Estancia. Sólo podemos aceptar PDF o<br>
copias si las recibimos directamente por email desde la<br>
universidad de destino.<br>
> Certificado de Calificaciones ECTS (Grado o Má Experificado Final de Estancia. Sólo podemos aceptar PDF o<br>
copias si las recibimos directamente por email desde la<br>
universidad de destino.<br>
Experificado de Calificaciones ECTS (Grado o Máster).<br>
Informe de aprovechamient
- 
- (Doctorado).

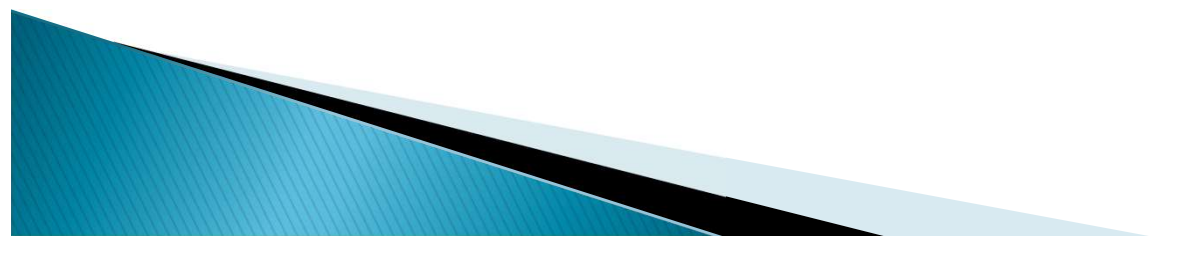

Ocumentacion que debe tramitar en la l<br>al final de su estancia ERASMUS+<br>Con la Oficina de Internacionalización<br>Para justificar la estancia Erasmus+:<br>> Certificado Final de Estancia.<br>> Informe Final del Estudiante (online

# Con la Oficina de Internacionalización

- Para justificar la estancia Erasmus+:
	-
- Con la Oficina de Internacionalización<br>Para justificar la estancia Erasmus+:<br>≻Certificado Final de Estancia.<br>≻Informe Final del Estudiante (online a través de la aplicación *Mobility Tool+* de la Comisión Europea). Con la Oficina de Internacionalización<br>Tra justificar la estancia Erasmus+:<br>Certificado Final de Estancia.<br>Informe Final del Estudiante (online a través de la aplicación<br>Mobility Tool+ de la Comisión Europea).

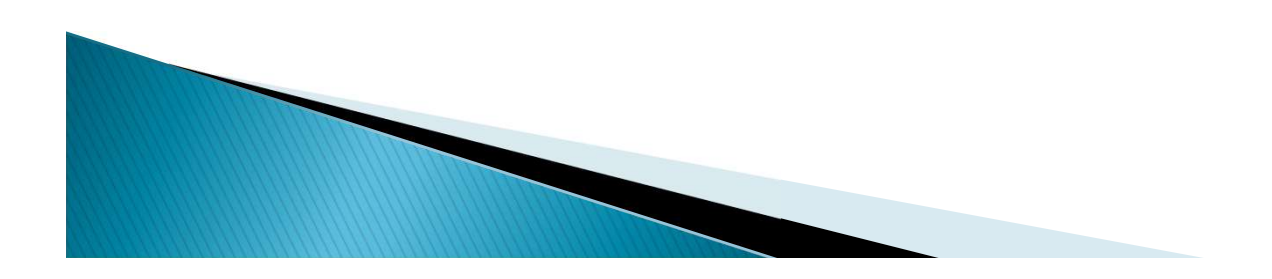

Documentación que debe tramitar en la UCA<br>
al final de su estancia ERASMUS+<br>
<u>Con la Secretaría del Campus (Grado y Máster)</u><br>
Para el reconocimiento de créditos:<br>
>PDF del Learning Agreement firmado por todas las partes. ocumentación que debe tramitar en la UCA<br>
al final de su estancia ERASMUS+<br>
<u>Con la Secretaría del Campus (Grado y Máster)</u><br>
Para el reconocimiento de créditos:<br>
→ PDF del Learning Agreement firmado por todas las partes.<br>

# Con la Secretaría del Campus (Grado y Máster)

- 
- Con la Secretaría del Campus (Grado y Máster)<br>Para el reconocimiento de créditos:<br>> PDF del Learning Agreement firmado por todas las partes.<br>> Certificado de Calificaciones ECTS.<br>> Solicitud de Reconocimiento de Créditos E Con la Secretaria del Campus (Grado y Màster)<br>Para el reconocimiento de créditos:<br>≫ PDF del Learning Agreement firmado por todas las partes.<br>≫ Certificado de Calificaciones ECTS.<br>≫ Solicitud de Reconocimiento de Créditos
	-
	-

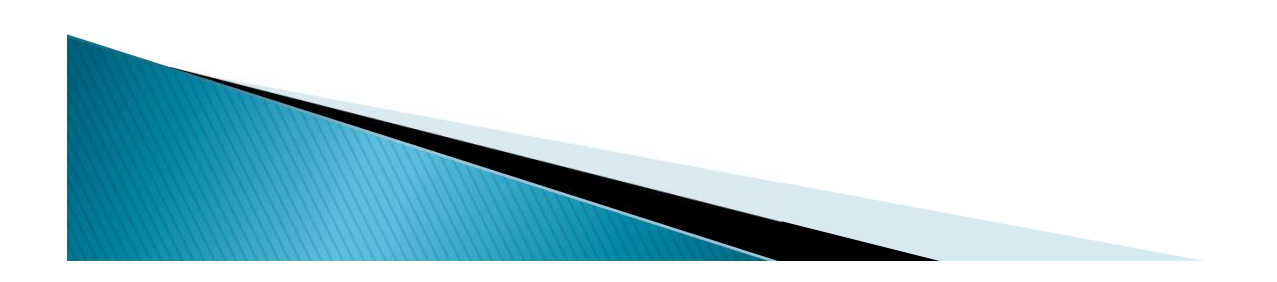

Documentación que debe tramitar en la UCA<br>
al final de su estancia ERASMUS+<br>
Con la Oficina de Posgrado (Doctorado)<br>
Para el reconocimiento de la estancia:<br>
>PDF del Learning Agreement firmado por todas las partes. ocumentación que debe tramitar en la UCA<br>
al final de su estancia ERASMUS+<br>
<u>Con la Oficina de Posgrado (Doctorado)</u><br>
Para el reconocimiento de la estancia:<br>
→ PDF del Learning Agreement firmado por todas las partes.<br>
→ I

# Con la Oficina de Posgrado (Doctorado)

- -
- al Tinal de Su estancia EKASMUS+<br>
Con la Oficina de Posgrado (Doctorado)<br>
Para el reconocimiento de la estancia:<br>
≻PDF del Learning Agreement firmado por todas las partes.<br>
≻Informe de aprovechamiento de la estancia emiti Con la Oficina de Posgrado (Doctorado)<br>
universidad de la estancia:<br>
PDF del Learning Agreement firmado por todas las partes.<br>
Informe de aprovechamiento de la estancia emitido por la<br>
universidad de acogida firmado y sell Para el reconocimiento de la estancia:<br>→ PDF del Learning Agreement firmado por todas las partes.<br>→ Informe de aprovechamiento de la estancia emitido por la<br>universidad de acogida firmado y sellado.<br>→ Memoria Final de la Impediate approachamiento de la estancia emitido por la universidad de acogida firmado y sellado.<br>
Informe de aprovechamiento de la estancia emitido por la universidad de acogida firmado y sellado.<br>
Informe de aprovechamie PDF del Learning Agreement firmado por todas las parte<br>Informe de aprovechamiento de la estancia emitido por<br>universidad de acogida firmado y sellado.<br>Memoria Final de la estancia elaborada por el estudiante<br>Informe de apr
	-

Para más informació<br>
» Web de la convocatoria:<br>
https://internacional.uca.es/22-23-erasmus-es<br>
ka107-grado-master-y-doctorado/<br>
» Aplicación de gestión del Programa Erasmus: https://internacional.uca.es/22-23-erasmus-estudios-salienteska107-grado-master-y-doctorado/ **Para más información<br>
> Web de la convocatoria:<br>
https://internacional.uca.es/22-23-erasmus-estudios-salientes-<br>
ka107-grado-master-y-doctorado/<br>
> Aplicación de gestión del Programa Erasmus:<br>
ttps://oriuca.uca.es/es/logi** → Web de la convocatoria:<br>
https://internacional.uca.es/22-23-erasmus-estudios-sal<br>
ka107-grado-master-y-doctorado/<br>
→ Aplicación de gestión del Programa Erasmus:<br>
ttps://oriuca.uca.es/es/login/?next=/es/<br>
→ CAU de la Ofi

https://oriuca.uca.es/es/login/?next=/es/

http://cau-rrii.uca.es

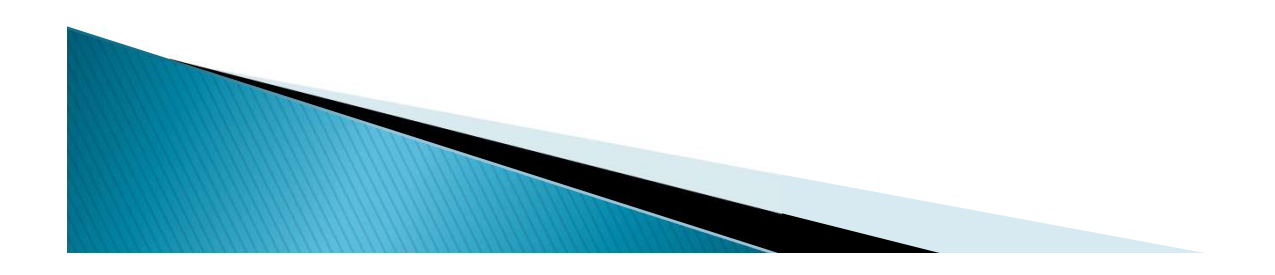